# Welcome to APL: Using Libby

What is Libby?: Libby (formerly Overdrive) is an app that grants patrons access to APL's collection of eResources. Unlike Hoopla, which we subscribe to, APL owns these items the same we do physical copies you can check out and take home.

Why use Libby? Unlike Hoopla, there is not a limit to how many items can be checked out per month. However, like physical resources, APL owns Libby items on an individual basis. If APL only has 1 copy of an item, only 1 person can check it out at a time. This means you may encounter waitlists.

- Libby is compatible with Kindle and Nook\*
- \*While Kindle is simple, transferring titles to a Nook-compatible format is considered advanced. If you are not comfortable with technology, reading in the Libby App may be a better option.

#### Table of Contents

| Connecting Your Library Card     | 2 |
|----------------------------------|---|
| Settings & Account (Kindle Help) |   |
| Searching For & Borrowing        |   |
| Your Shelf & Downloads           |   |
| Customizing/Accessibility        |   |
| Timeline and Browsing            |   |
|                                  |   |

#### Libby Menu Quick Guide

| Q      |                     | =                    |          | (L)     |
|--------|---------------------|----------------------|----------|---------|
| Search | APL Home/<br>Browse | Account/<br>Settings | My Shelf | History |

#### Connecting your Library Card

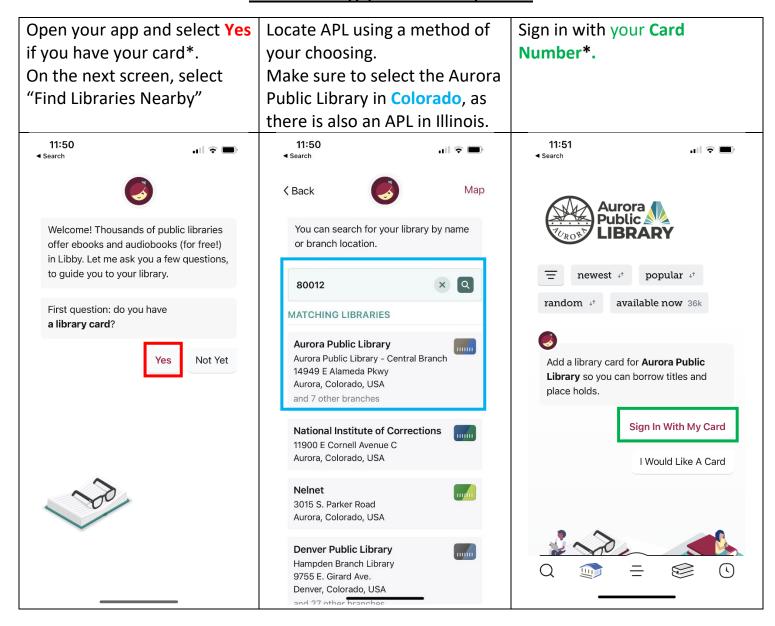

<sup>\*</sup> If you do not yet have a card, you will need to visit your nearest APL branch OR, you may make an e-card at https://catalog.auroralibrary.org/MyAccount/SelfReg

### Managing Your Settings and Account

Once you connect your card, you will be brought to you card management page.

I recommend **Renaming** your card to the name of the primary cardholder or cardnumber

To access this page otherwise, select the symbol with 3 lines at the bottom center, and then follow these steps

Selecting...

**Aurora Public Library** will allow you to manage that card as in the previous step.

**Add Library** will allow you to add a card from another library.

Manage Cards will allow you to add additional APL cards (in case you get a new number or share a device with another cardholder)

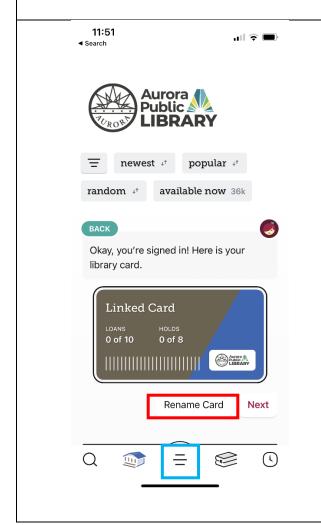

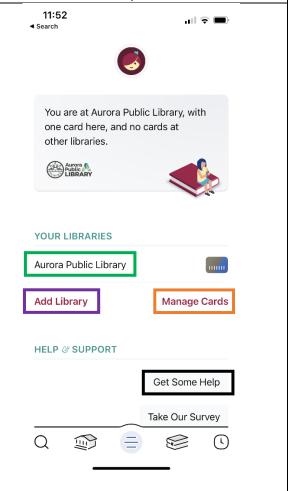

\*For Troubleshooting, select **Get Some Help** or visit:

https://help.libbyapp.com/en-us/index.htm

#### Scroll down, and select Settings

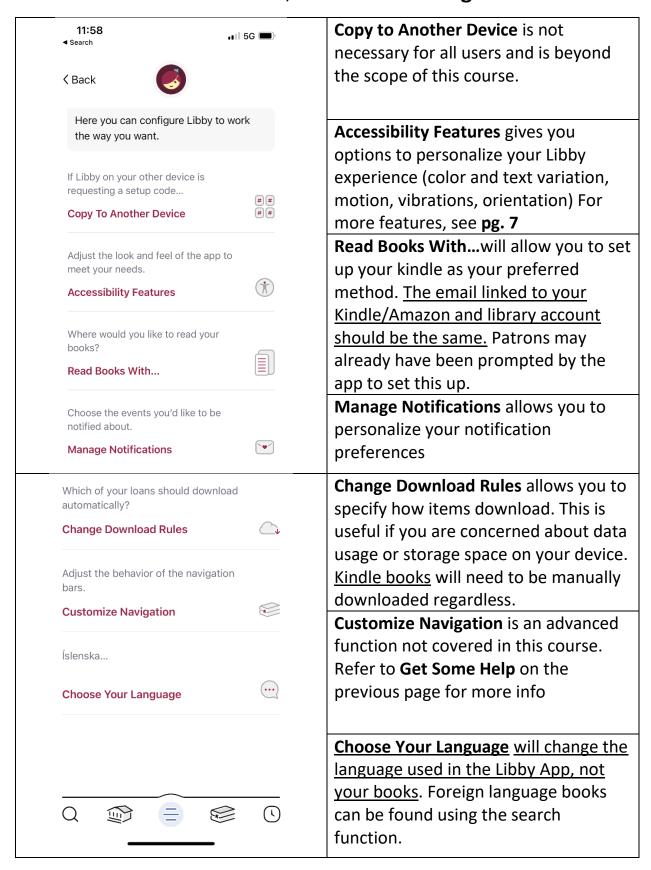

#### Searching for and Borrowing Items

To **Search** for items, select the magnifying glass icon in the lower left.

Use **Filters** to narrow your results by genre, format, availability, language, etc.

Type in your **Keyword Search** term. Keyword searches automatically include title, author, or series related terms. Note **Filters** again.

Once you have found your item, select **Borrow** or **Place Hold**. You may also try a **Sample**, or apply a **Tag.\*** If you set up automatic downloads in settings, it will download.

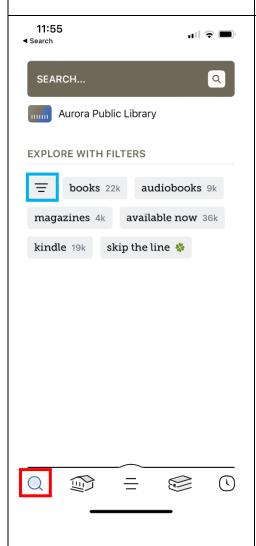

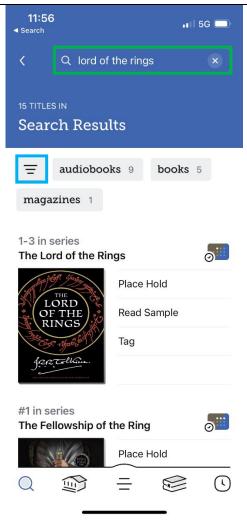

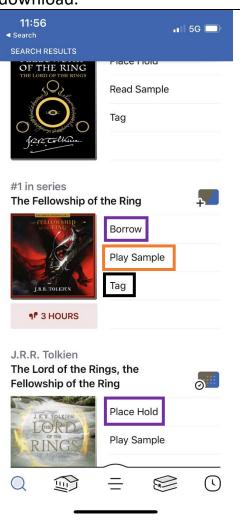

\*Tags will be discussed in the following section

#### Your Shelf and Downloads

After borrowing an item, you may access Your Shelf using the following icon.

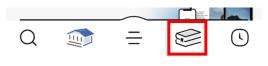

From your shelf, you will be able to view your **Loans, Holds,** and existing **Tags**.

To access an item, select the **Open** option.

Select Manage Loans.

Manage Loans will allow you to Return or Renew items.
It will also allow you to add Tags, and Share items with friends. These are best learned

thoguh experimentation.

**Actions** has 2 new functions to experiment with.

**Synchronize** only applies if your accounts across devices do not match up.

**Suspend All Holds** is self-explanatory.

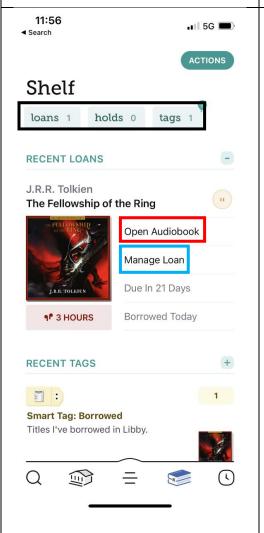

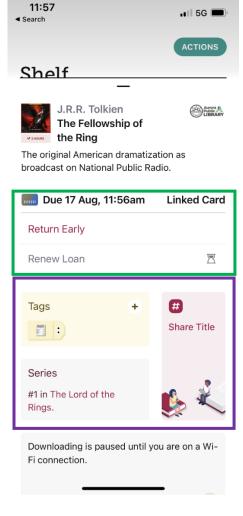

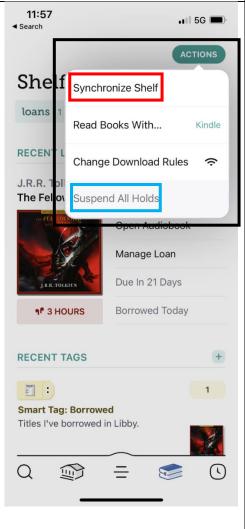

## Customizing your Experience (Accessibility)

## Audiobooks:

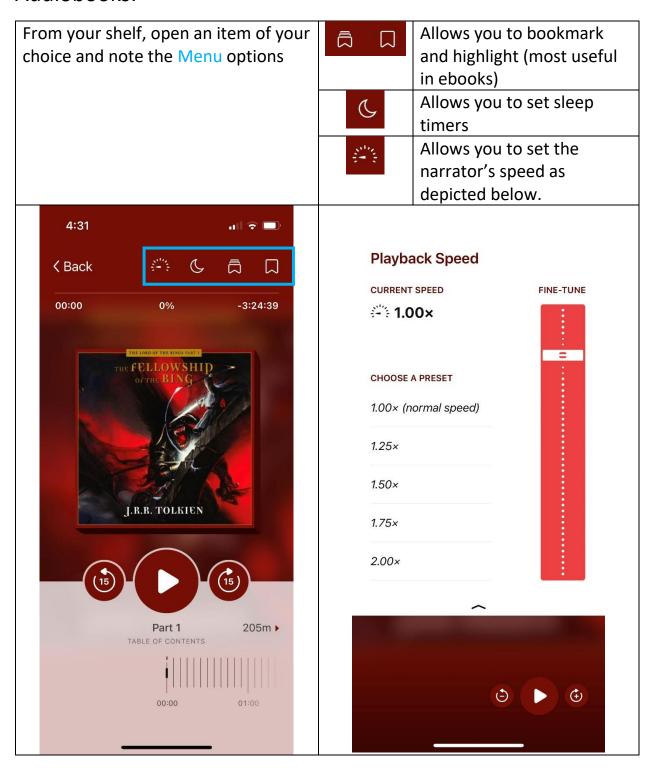

#### **Ebooks:**

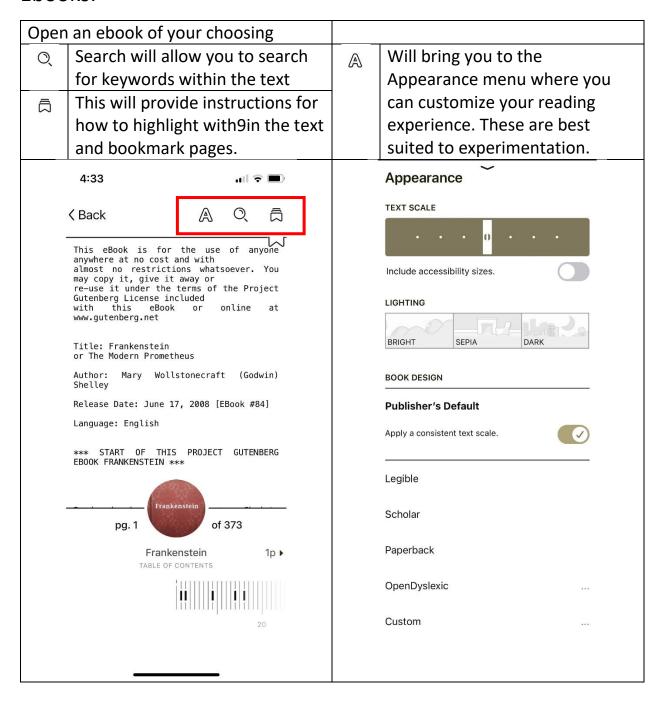

## **Timeline/Reading History**

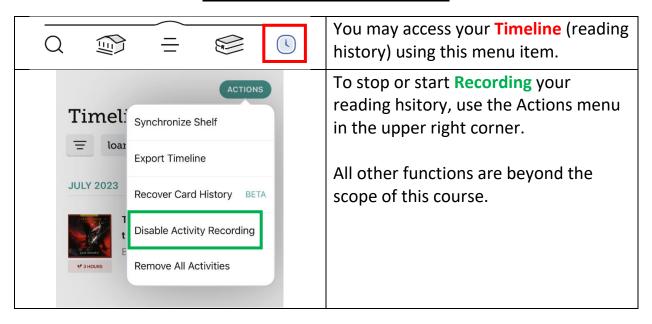

### **Browsing APL**

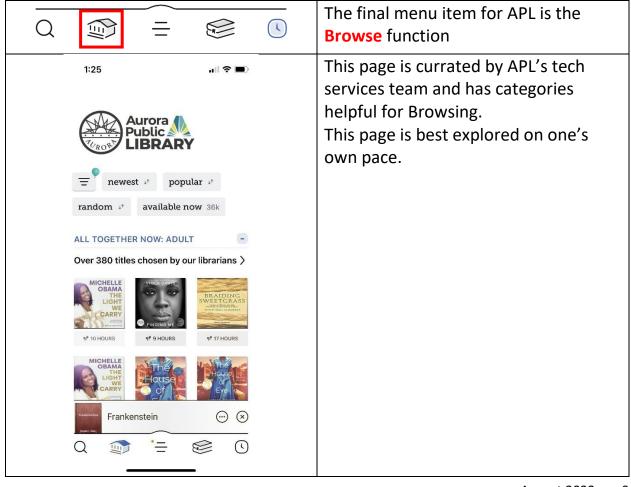